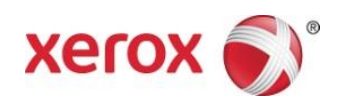

# Xerox® Scan for Cloud Email Uygulaması Hızlı Başlangıç Kılavuzu

702P04662

Xerox® Scan to Cloud Email Uygulaması Xerox® ConnectKey® Teknolojisine sahip Çok Fonksiyonlu Yazıcılar (MFP'ler), VersaLink® ve AltaLink® cihazlar ile kullanım içindir.

Xerox® Scan for Cloud Email Uygulaması desteklenen XXerox® Çok Fonksiyonlu Yazıcılar (MFP'ler) için ek işlevler sağlayan küçük bir uygulamadır. Xerox® Scan to Cloud Email Uygulaması şu anda bir Xerox App Gallery hesabına sahip olan herkesin kullanımına hazırdır ve desteklenen Çok Fonksiyonlu Yazıcılara yüklenmiş Xerox® App Gallery uygulaması üzerinden doğrudan kurulum yapılabilir.

Kullanıcılar Xerox® Scan to Cloud Email Uygulamasını Çok Fonksiyonlu Yazıcıyı kullanarak belgeleri taramak ve bir ek olarak doğrudan bir e-posta adresine göndermek için kullanabilirler.

#### 1. Xerox App Gallery Uygulamasından Scan for Cloud Email Uygulamasını Kurma

Aşağıdaki prosedürde bir cihaz Yöneticisinin bir Xerox App Gallery hesabı oluşturduğu ve hesap Kullanıcı Kimliği ve Şifresinin kaydedilmiş olduğu kabul edilmektedir. Kaydedilen hesap bilgileri, tüm cihaz kullanıcılarının Xerox App Gallery uygulamasına erişebilmelerini sağlar. Bir Xerox App Gallery hesabına erişiminiz yoksa, bir hesap oluşturulmasıyla ilgili talimatlar için Xerox App Gallery Hızlı Başlangıç Kılavuzuna bakınız.

#### Not

Bir cihaz eklemekle ve Xerox App Gallery hesabınıza uygulama eklemek veya kurmakla ilgili ayrıntılı talimatlar için bu kılavuzun sonundaki dokümantasyon bağlantılarına bakınız.

- a. Cihaz ana ekranından, **Xerox App Gallery** seçimini yapınız. App Gallery görüntülenir.
- b. Yukarı veya aşağı kaydırarak **Scan to Cloud Email** uygulamasını arayınız.
- c. **Scan to Cloud Email** uygulamasına dokunup ardından **Kur** seçimini yapınız. Uygulamanın yeni bir sürümü varsa **Güncelle** seçimini yapınız.

Lisans Anlaşması diyaloğu görüntülenir.

d. **Kabul et** seçeneğini seçiniz. Kurulum süreci başlar.

**Not** 

Uygulama başarılı bir şekilde kurulmazsa, **Kur** düğmesi görüntülenir.Kurulum sürecini yeniden denemek için **Kur** seçimini yapınız.

e. Xerox® App Gallery uygulamasından çıkmak ve cihazın varsayılan ekranına dönmek için **Hizmetler Ana Sayfası** düğmesine basınız ve cihazın varsayılan ekranına dönünüz.

#### 2. Xerox App Gallery Web Portalından Scan to Cloud Email Uygulamasını Kurma

Aşağıdaki prosedürde bir Xerox App Gallery hesabı oluşturmuş olduğunuz kabul edilir. Bir Xerox App Gallery hesabına erişiminiz yoksa, bir hesap oluşturulmasıyla ilgili talimatlar için Xerox App Gallery Hızlı Başlangıç Kılavuzu'na bakınız.

**Not** 

Bir cihaz eklemekle ve Xerox App Gallery hesabınıza Uygulama eklemek veya kurmakla ilgili ayrıntılı talimatlar için bu kılavuzun sonundaki dokümantasyon bağlantılarına bakınız.

- a. Xerox App Gallery URL'sine gidiniz: [https://appgallery.external.xerox.com/xerox\\_app\\_gallery](https://appgallery.external.xerox.com/xerox_app_gallery)
- b. **Oturum Aç** seçeneğini seçiniz.
- c. Geçerli bir Kullanıcı Kimliği ve Şifre giriniz.
- d. Tüm Uygulamalar sekmesinde, **Scan to Cloud Email** uygulamasını arayınız ve **Uygulamalarıma Ekle** seçimini yapınız.
- e. Cihazlar sekmesinde, gerekirse çok fonksiyonlu bir cihaz ekleyiniz.
- f. Uygulamalarım sekmesinde, **Scan to Cloud Email** uygulamasını bulunuz.
- g. İşlem sütununda **Kur** seçimini yapınız.
- h. Uygulamayı kurmak için ekrandaki talimatları izleyiniz.

#### 3. Bir Dokümanın Yeni Bir E-posta Adresine Taranması

- a. Cihaz ana ekranından, **Scan to Cloud Email** uygulamasını seçiniz.
- b. Geçerli bir E-posta adresi giriniz.

Not

Bu cihaz için uygulamada en az bir e-posta adresi önceden kaydedilmişse, bir seçim yapmanız istenecektir. Alıcı girişi penceresini açmak için Alıcı Girişi seçimini yapınız ve yeni bir e-posta giriniz veya istediğiniz e-posta önceden bu cihaza kaydedilmisse Kaydedilmiş Alıcılar seçimini yapınız.

- c. **Tamam** seçeneğini seçiniz.
- d. Kendi **Tarama Seçeneklerinizi** seçiniz.
- e. Başlat/Gönder seçimini yapınız.

## 4. E-posta adresinizi kaydetme

- a. Cihaz ana ekranından, **Scan to Cloud Email** uygulamasını seçiniz.
- b. Geçerli bir E-posta adresi giriniz.

**Not** 

Bu cihaz için uygulamada en az bir e-posta adresi önceden kaydedilmişse, alıcı girişi penceresini açmak için Alıcı Girişi seçimini yapmanız gerekecektir.

- c. Metin kutusunun altında bulunan **Alıcıyı Kaydet** seçimini yapınız.
- d. **Tamam** seçeneğini seçiniz.

#### 5. Bir Dokümanın Kaydedilen Bir E-posta Adresine Taranması

- a. Cihaz ana ekranından, **Scan to Cloud Email** uygulamasını seçiniz.
- b. Kaydedilmiş Alıcılar **seçimini yapınız**.
- c. İstenen **E-posta adresini** seçiniz.
- d. **Tamam** seçeneğini seçiniz.
- e. Kendi **Tarama Seçeneklerinizi** seçiniz.
- f. **Başlat/Gönder** seçimini yapınız.

# Destek

#### Çevrimiçi Yardım ve Dokümantasyon

Xerox App Gallery bilgi tabanı [http://www.support.xerox.com/support/xerox-app-gallery/](http://www.support.xerox.com/support/xerox-app-gallery)support

Xerox App Gallery dokümantasyonu http://www.support.xerox.com/support/xerox-appgallery/documentation

#### Müşteri Desteği Forumu

Müşteri destek forumu aşağıdaki adreste bulunabilir: [http://forum.support.xerox.com/.](http://forum.support.xerox.com/)

## Desteklenen Çok Fonksiyonlu Yazıcılar (MFP'ler) ve Yazıcılar

Aşağıda Xerox App Gallery Uygulamasının kullanılmasını destekleyen Çok Fonksiyonlu Yazıcılar ile Yazıcıların bir listesi bulunmaktadır:

- 2016 ConnectKey Teknolojisine sahip Çok Fonksiyonlu Yazıcılar / WorkCentre 3655i için yazılım yüklenmiş Xerox® WorkCentre® 3655 Çok Fonksiyonlu Yazıcı
- 2016 ConnectKey Teknolojisine sahip Çok Fonksiyonlu Yazıcılar için yazılım yüklenmiş WorkCentre 5845/5855
- 2016 ConnectKey Teknolojisine sahip Çok Fonksiyonlu Yazıcılar / WorkCentre 5865i/5875i/5890i için yazılım yüklenmiş WorkCentre 5865/5875/5890
- 2016 ConnectKey Teknolojisine sahip Çok Fonksiyonlu Yazıcılar / WorkCentre 5945i/5955i için yazılım yüklenmiş WorkCentre 5945/5955
- 2016 ConnectKey Teknolojisine sahip Çok Fonksiyonlu Yazıcılar / WorkCentre 3655i için yazılım yüklenmiş WorkCentre 6655
- 2016 ConnectKey Teknolojisine sahip Çok Fonksiyonlu Yazıcılar / WorkCentre 7220i/7225i için yazılım yüklenmiş WorkCentre 7220/7225
- 2016 ConnectKey Teknolojisine sahip Çok Fonksiyonlu Yazıcılar / WorkCentre 7830i/7835i/7845i/7855i için yazılım yüklenmiş WorkCentre 7830/7835/7845/7855
- 2016 ConnectKey Teknolojisine sahip Çok Fonksiyonlu Yazıcılar / WorkCentre 7970i için yazılım yüklenmiş WorkCentre 7970
- Xerox® AltaLink® C8070 Çok Fonksiyonlu Yazıcı
- Xerox® AltaLink® B8065 Çok Fonksiyonlu Yazıcı
- Xerox® VersaLink® C405N Çok Fonksiyonlu Yazıcı
- Xerox® VersaLink® B405N Çok Fonksiyonlu Yazıcı
- Xerox® VersaLink® B7035 Çok Fonksiyonlu Yazıcı

©2017 Xerox Corporation. Tüm hakları saklıdır. Xerox®, Xerox and Design®, VersaLink®, AltaLink®, ConnectKey® ve WorkCentre® Birleşik Devletler ve/veya diğer<br>ülkelerde Xerox Corporation'a ait ticari markalardır. Android<sup>\*</sup>

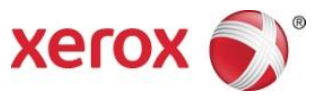